## HRX-420 ライブ画面手順

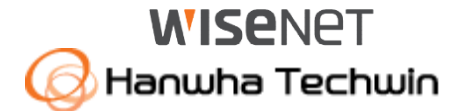

■ ■ ▶

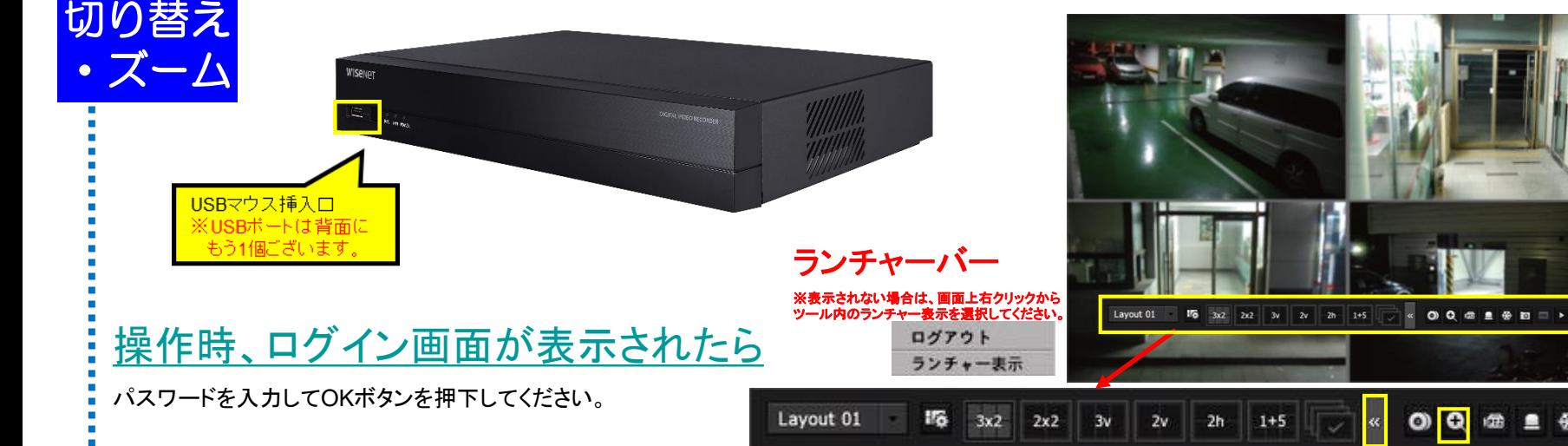

#### ログイン パスワード キャンセル  $\alpha$

### 単画面⇔分割切替

画面

・単画面にしたい映像をダブルクリックします。 (再度、ダブルクリックすると分割画面に戻ります。もしくは、 ランチャーバーで各分割ボタンを押下します。)

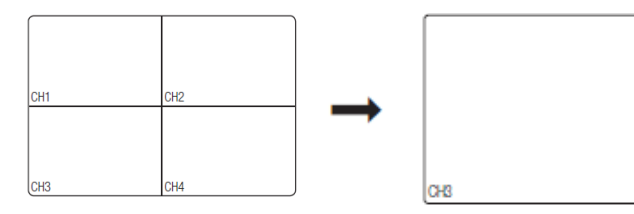

デジタルズーム

①デジタルズームしたいカメラを単画面にします。

②マウスで右クリックすると、ランチャーバーが表示されるので、ズームボタンをクリックしてください。 ※ズームボタンが見えない場合は、こちらのボタンをクリックしてください ③画面右下にボタンが表示されるので、+ボタンをクリックして下さい。最大9倍までズームします。

※アナログカメラの場合、ライブは最大6.5倍、再生は最大5倍までのズームとなります。 ④ズーム後、見たい場所を変更する場合は、ポップアップ画面の白枠内をドラッグしてください。

⑤-ボタンをクリックすることでズームアウトが可能です。

※メイン画面右クリックで縮小を選択すると、元の画面に戻ります。

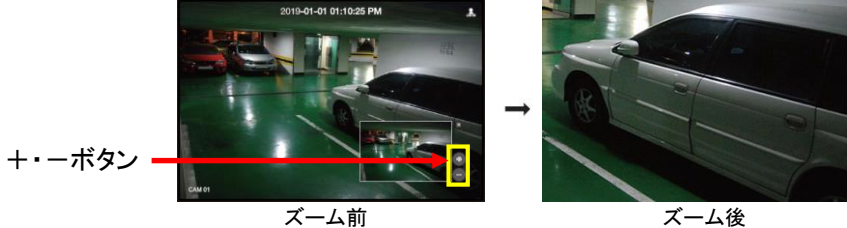

# HRX-420 錄画映像再生手順1

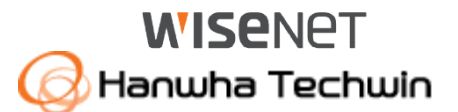

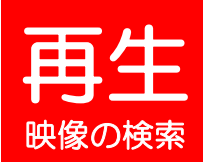

### ①画面上で右クリックをして、ツール内の 検索を選択してください。

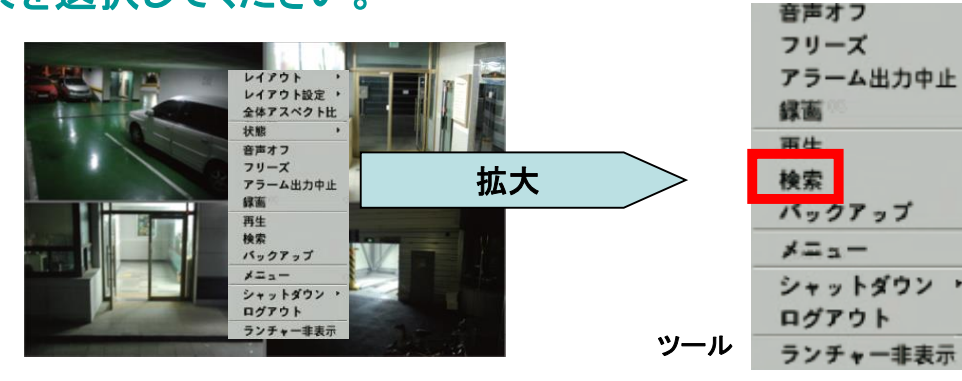

### ②時間検索を選択して下さい。

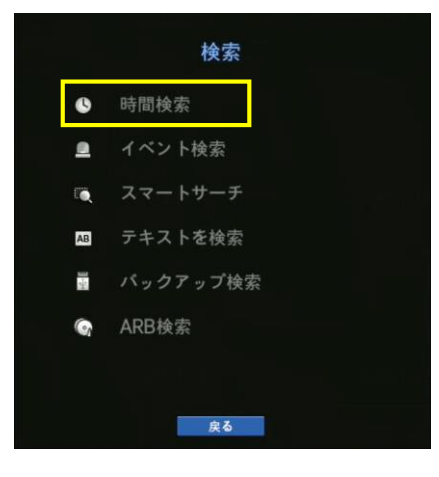

### ③各項目を選択して、再生ボタンを押下してください。

・年月日の項目をクリックし、上下 ボタン(▲▼)で再生したい日付を 選択します。

・再生したい時刻にタイムバー上をクリックで移 動もしくは時刻の項目をクリックし、上下ボタン (▲▼)またはホイール操作で時刻を直接選択 してください。

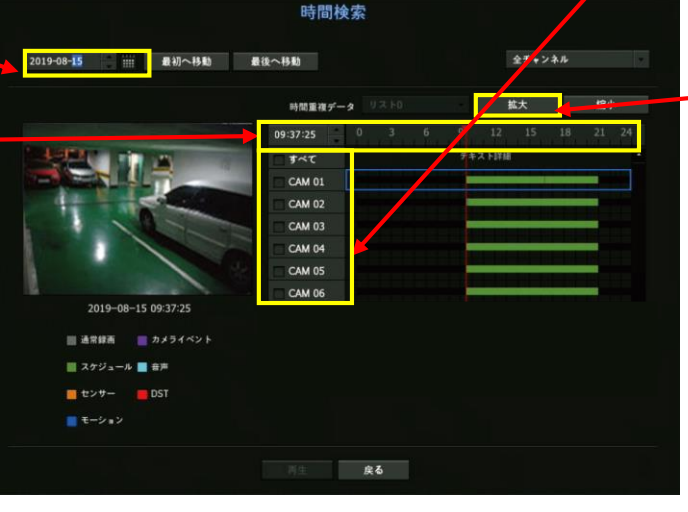

・再生したいカメラにチェックを入れます。

拡大ボタン

拡大ボタンを押下ごとに、時間軸が **1**時間・**30**分・**15**分・**5**分・**2.5**分単位 に、細かく表示されます。元に戻す には、縮小ボタンを押下してください。

再生中の操作は、次頁を参照ください。

再生ボタン

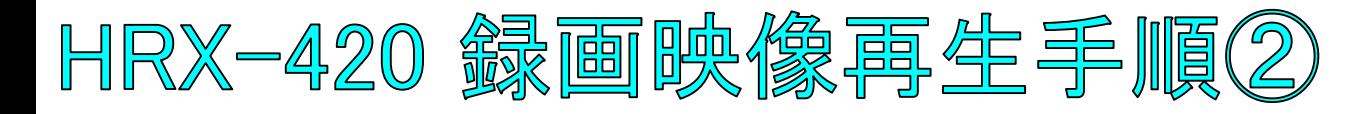

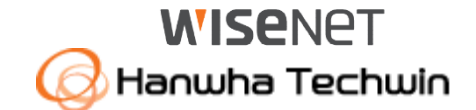

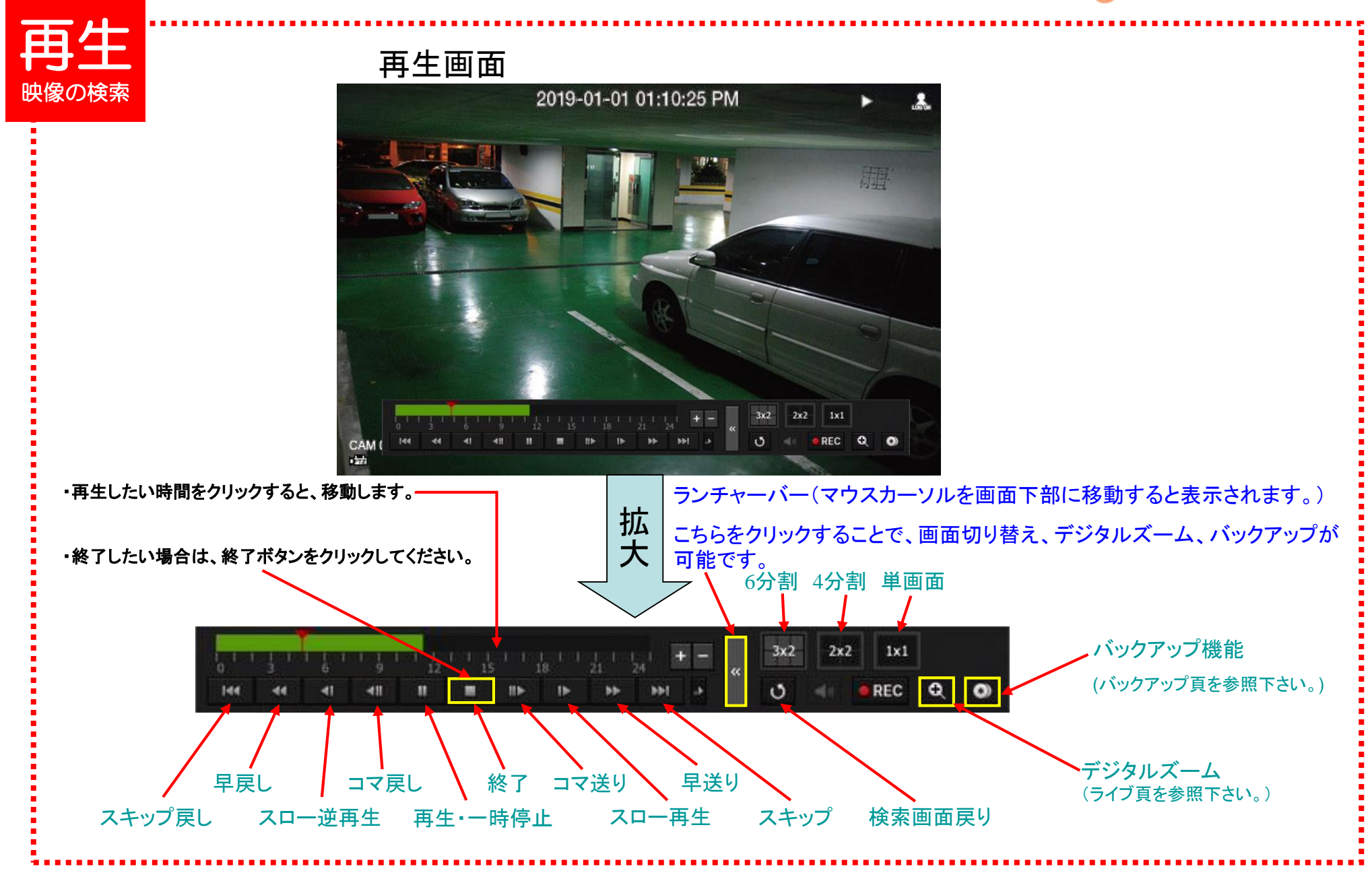

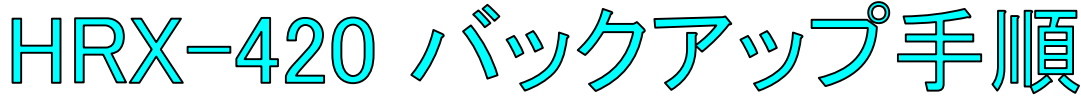

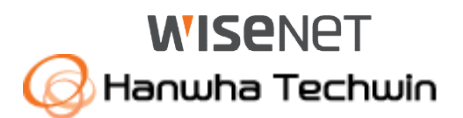

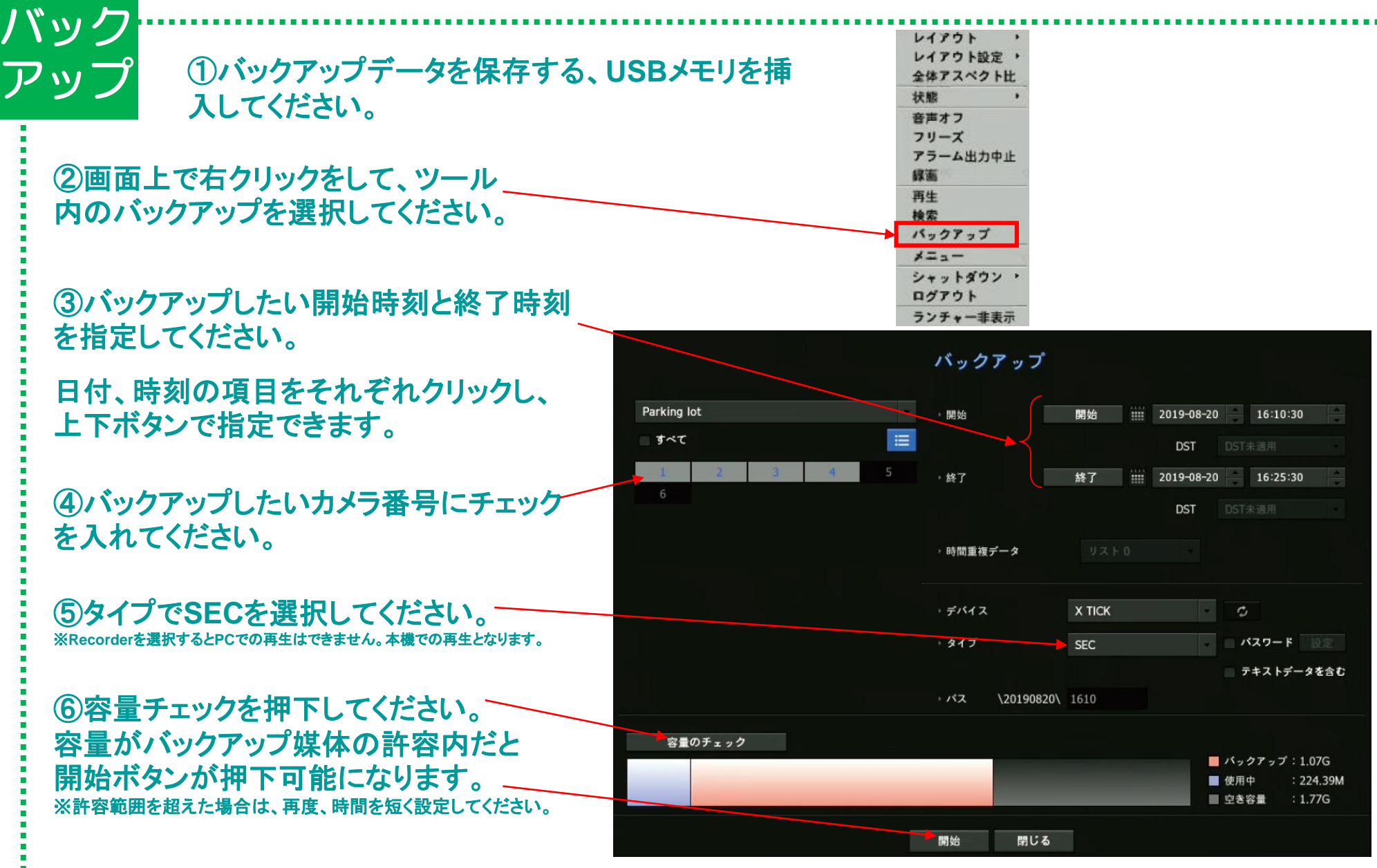